# LA NOUVELLE **APPLICATION BRISACH EVO**

**BENSACH** 

 $\varnothing$  Start / Stop

 $\Delta$ 

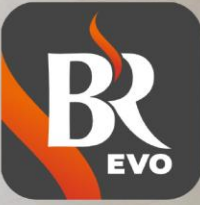

**App Store** 

Google Play

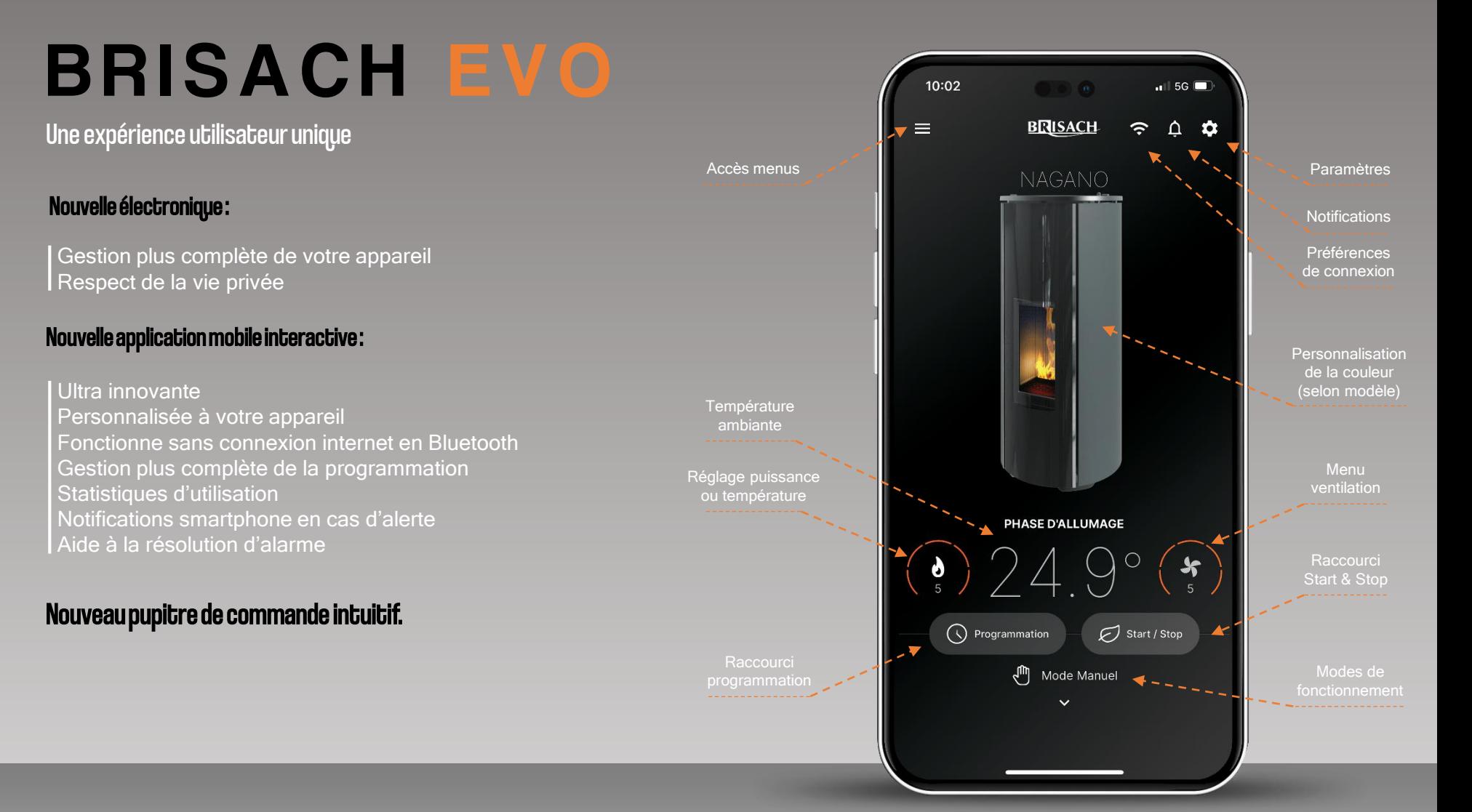

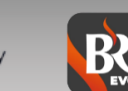

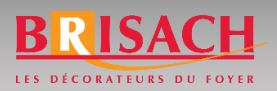

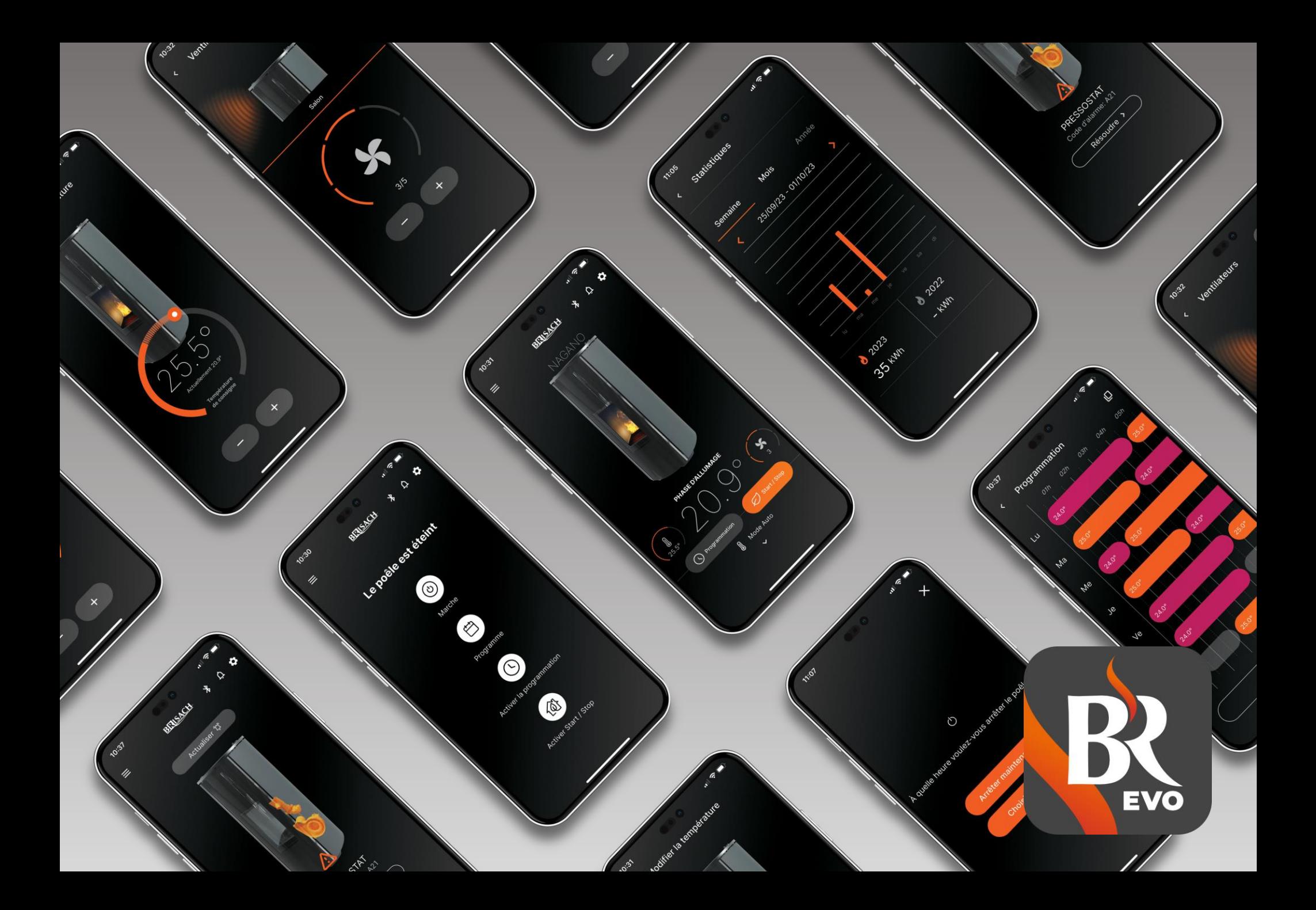

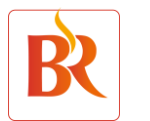

**BRISACH EVO : Comment procéder :**

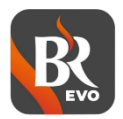

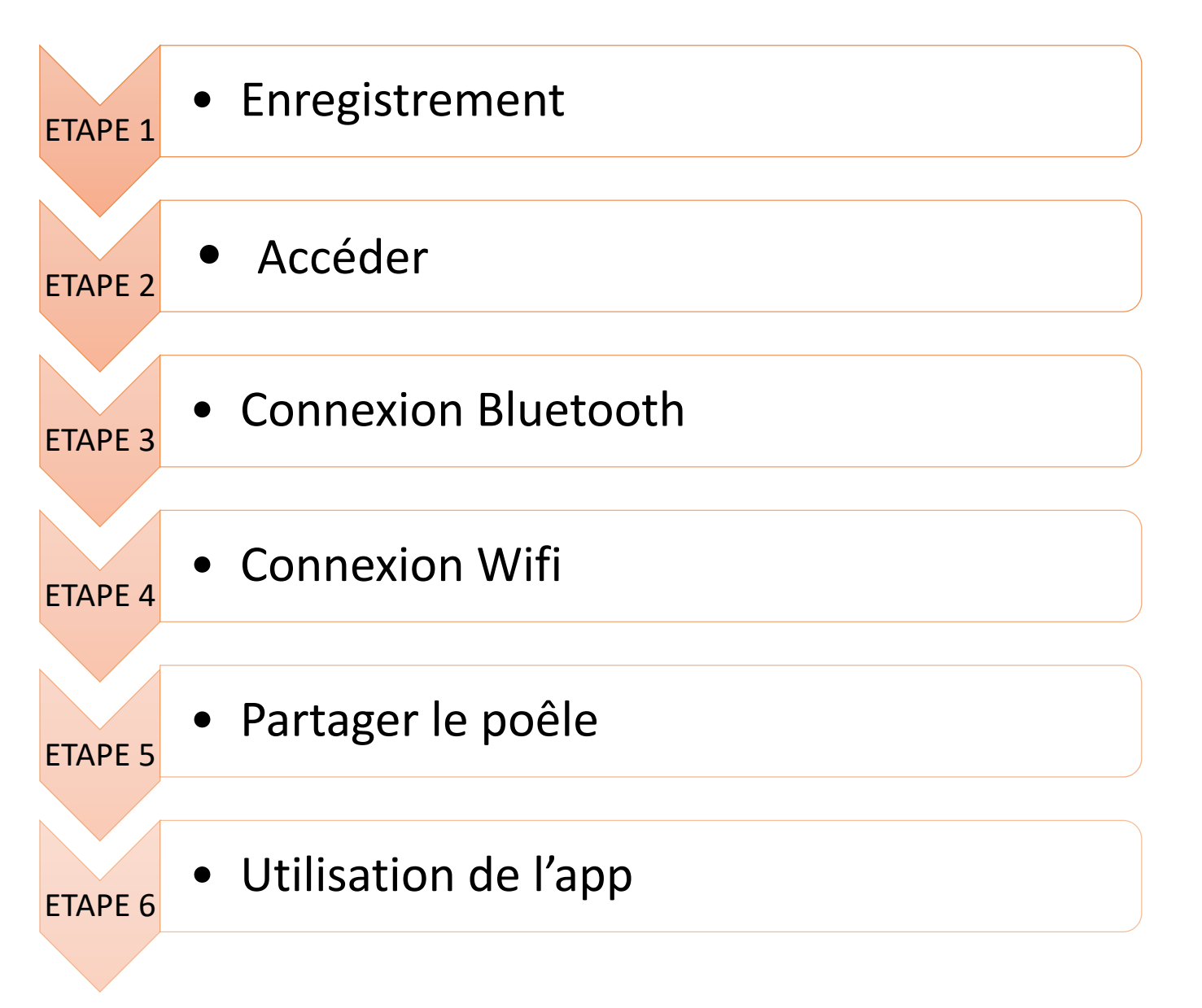

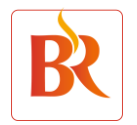

# **ETAPE 1 : ENREGISTREMENT**

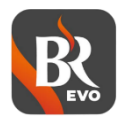

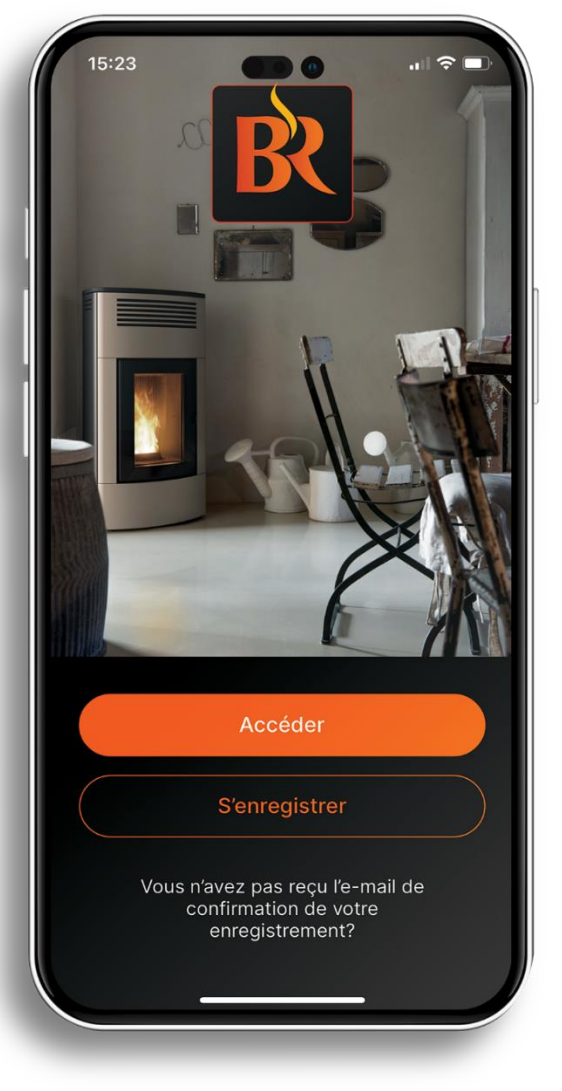

Il est OBLIGATOIRE de S'ENREGISTRER avant d'accéder à l'application en créant un compte utilisateur :

- Renseignez les champs disponibles avec une adresse email **valide de l'utilisateur final.**
- La création du **compte utilisateur** se termine par l'envoi d'un mail de confirmation.
- Confirmer le mail reçu pour valider l'inscription.
- Cliquer sur ACCEDER à l'application avec vos nouveaux identifiants.

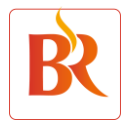

## **ETAPE 2 : ACCEDER**

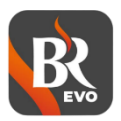

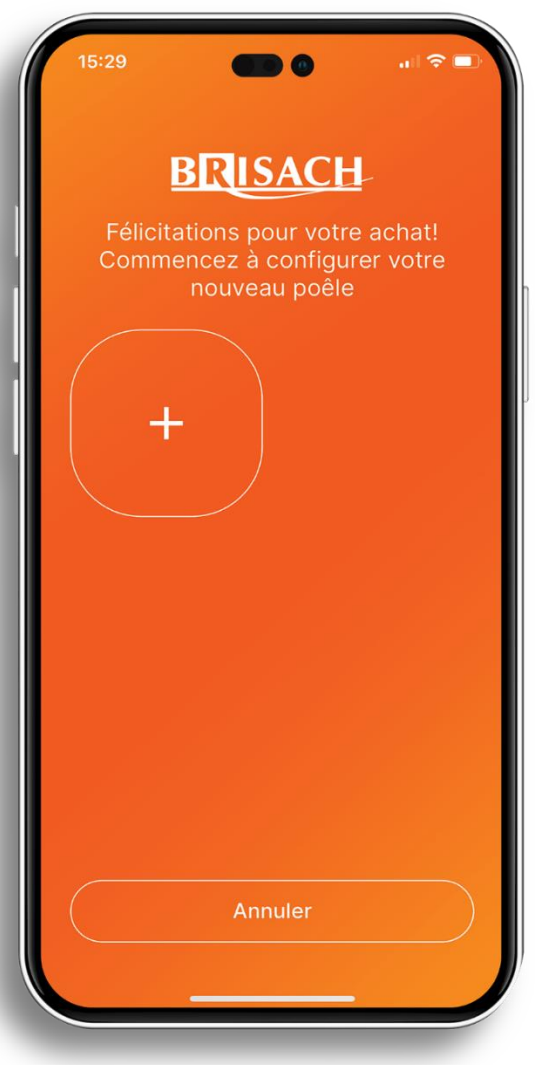

- Ajouter votre poêle en cliquant sur « + »
- Suivez les instructions décrites dans l'application.

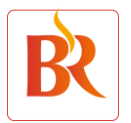

# **ETAPE 3 : CONNEXION BLUETOOTH**

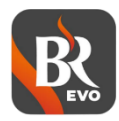

 $\mathbf{H} \approx \mathbf{H}$ 

15:29

Connectez votre poêle

Avant de passer aux étapes suivantes, vérifiez que votre poêle soit en mode d'appairage. Pour activer l'appairage, appuyez simultanément sur les boutons + et - du panneau pendant 5 secondes. Si le bluetooth était déjà activé sur le panneau, répétez l'opération. L'icône du bluetooth devrait commencer à clignoter sur le panneau. Cliquez ensuite sur « Suivant » pour continuer.

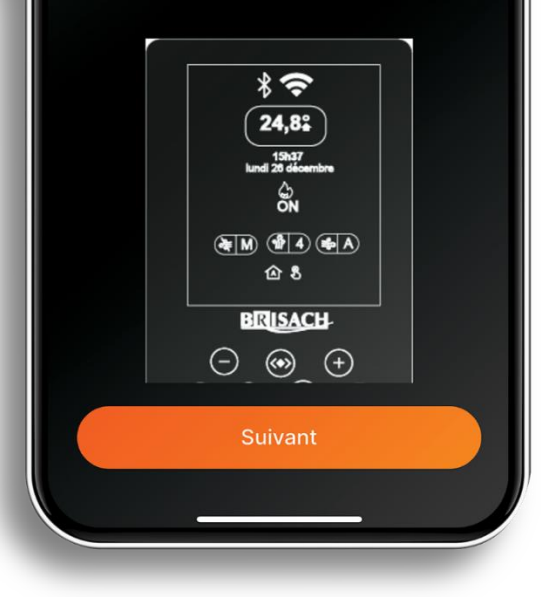

• **Première connexion :**  Elle doit **IMPERATIVEMENT** se faire par **BLUETOOTH** chez l'utilisateur final. Une connexion WIFI peut être effectuée par la suite. chez l'utilisateur final.

### • **Communication Bluetooth :**

Elle permet de contrôler l'appareil telle une télécommande, utilisation limitée à proximité de l'appareil.

Ne nécessite pas d'avoir un routeur (box).

**Suivre la procédure affichée sur l'écran pour désactiver et réactiver la fonction Bluetooth.**

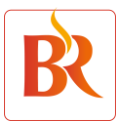

# **ETAPE 4 : CONNEXION WIFI**

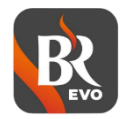

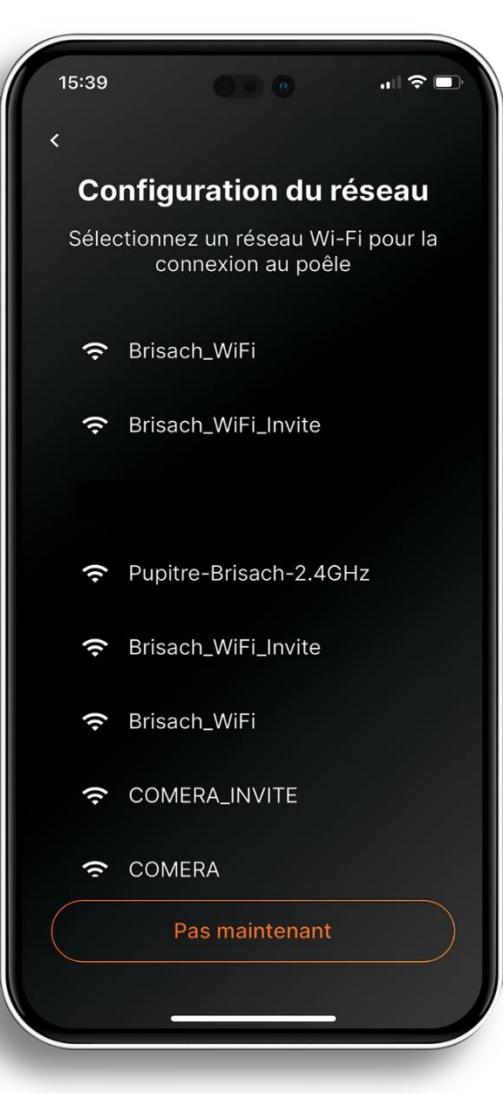

• **Communication Wifi :**  Elle permet de contrôler l'appareil telle une télécommande depuis n'importe où. Nécessite une connexion internet.

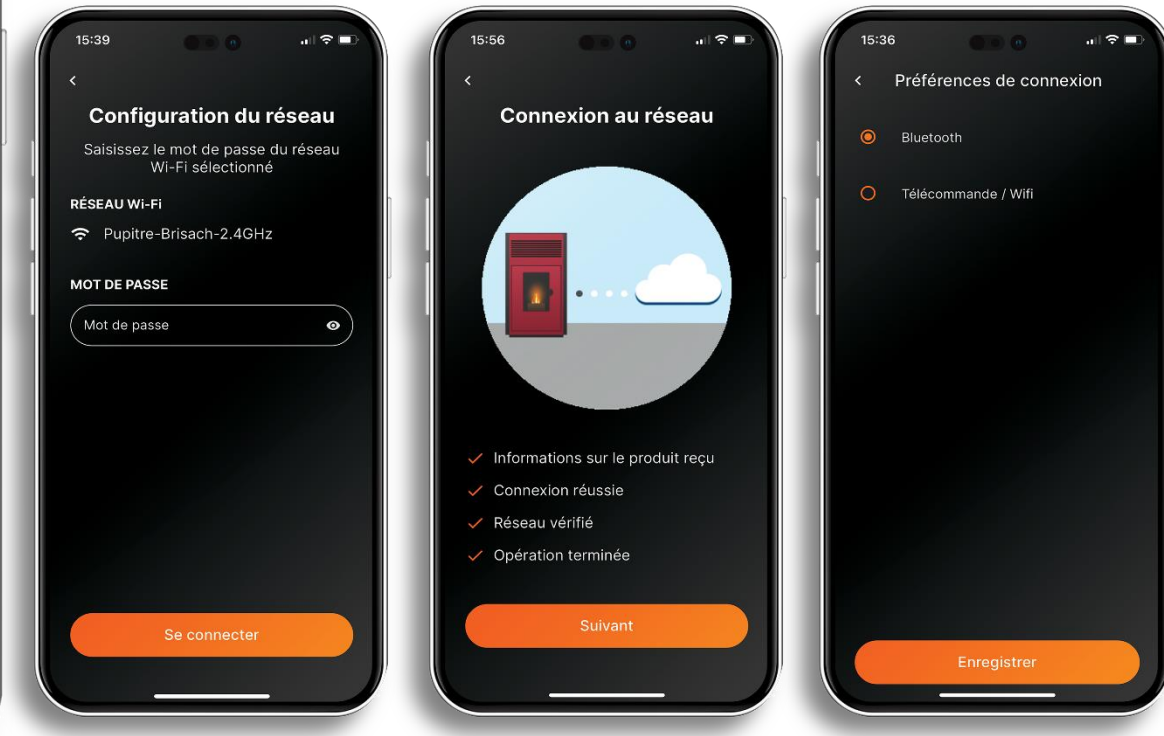

NB : Pour utiliser l'application en wifi, il est nécessaire de basculer les préférences de connexions en « Télécommande/Wifi »

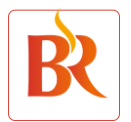

# **ETAPE 5 : PARTAGER LE POELE**

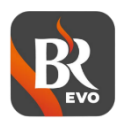

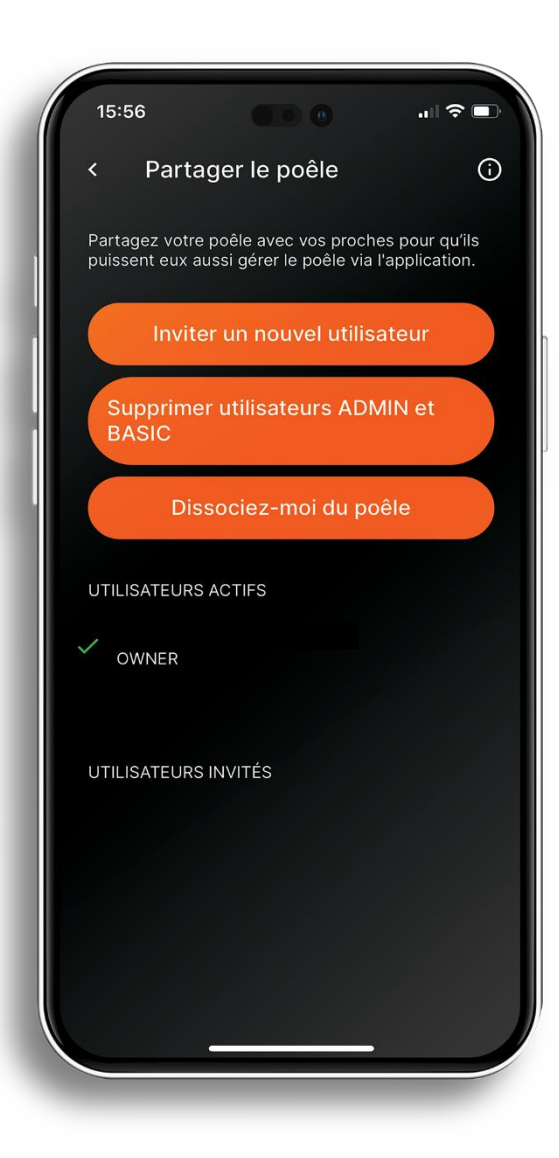

**NB : La première installation doit être faite avec le smartphone et email de l'utilisateur final et non celui de l'installateur.**

Différents statuts sont désormais disponibles permettant le partage de l'application :

- Le OWNER (propriétaire) est le premier utilisateur qui se connecte au poêle.
- C'est lui seul qui peut donner et retirer les autorisations d'accès à d'autres utilisateurs.

Vous pouvez donner l'accès au poêle en cliquant sur « Inviter un nouvel utilisateur »

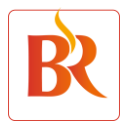

# **ETAPE 5 : PARTAGER LE POELE**

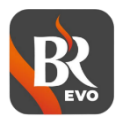

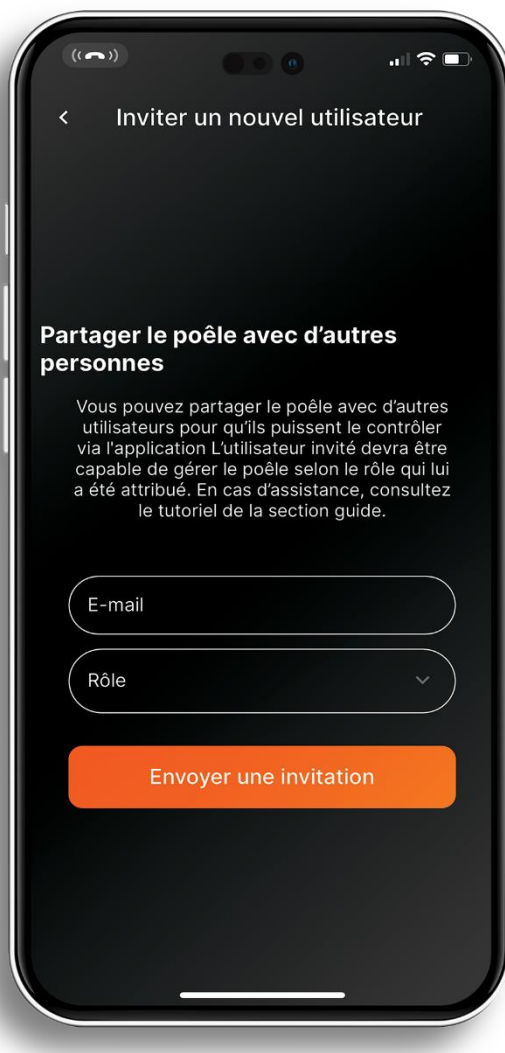

Renseigner l'adresse valide de la personne invitée et lui attribuer un rôle.

- L'ADMIN est autorisé à utiliser l'ensemble des fonctions du poêle et à inviter d'autres utilisateurs.
- Le BASIC est seulement autorisé à utiliser l'ensemble des fonctions du poêle.

NB : Pour accéder à l'application, les personnes invitées doivent s'enregistrer. Pour cela, se référer à l'étape 1.

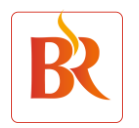

# **ETAPE 6 : UTILISATION DE L'APP**

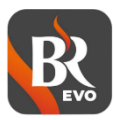

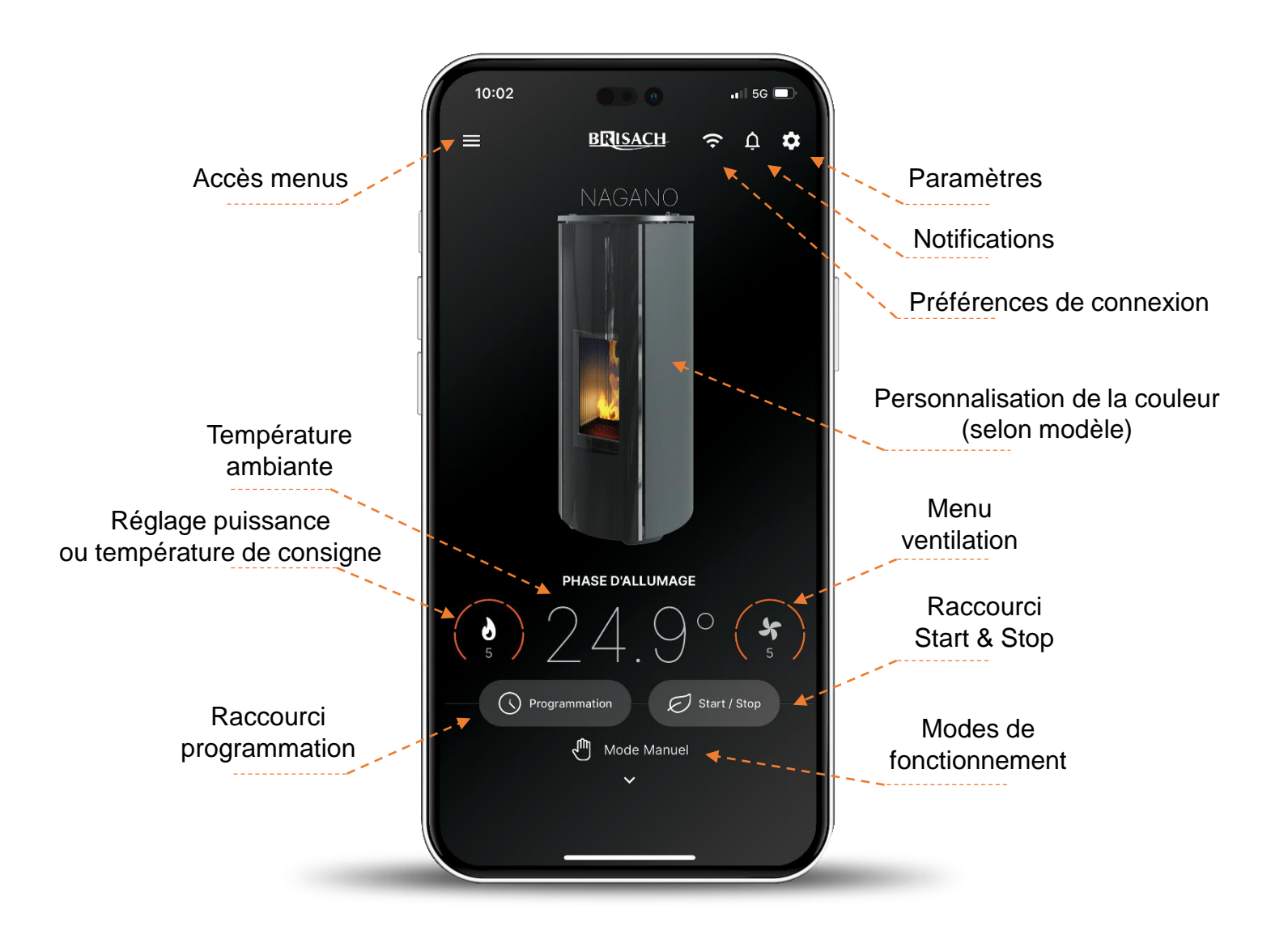

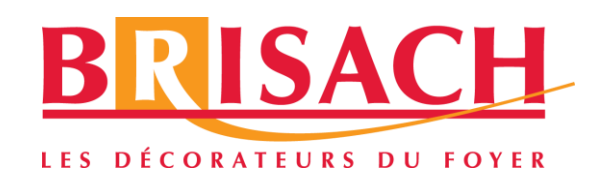